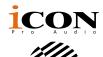

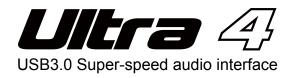

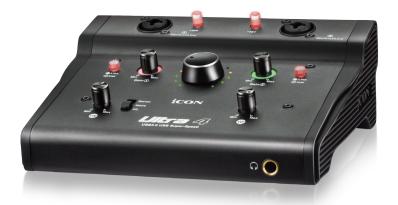

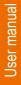

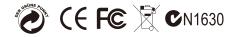

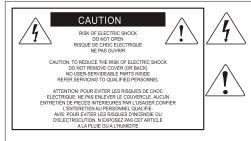

The lightning flash with arrowhead symbol within an equilateral triangle.is intended to alert the user to the presence of uninsulated dangerous voltage within the products enclosure, that may be of sufficient magnitude to electric shock to persons. Le symbol.clair avec point de fl che intriteur d un triangle quilat rat est uillis pour alerter lutilisateur de la pr sence i int rieur du coffret de vottage dangereux non isol d ampleur suff

exclamation point within an equilateral triangle is intended to alert the user of the presence of important operating and maintenance (serviving) instructions in the literature accompanying the appliance. Le point d exclamation int rieur dun triangle quilat ral est employ pour alerter les utilisateurs de la presence d instructions importantes pour le fonctionnerment et l entretien (service) dans le livret d instruction accmpagnant l appari l.

### Important Safety Instructions

- 1. Read this manual thoroughly before using this unit.
- 2. Keep this manual for future reference.
- Take notice of and comply with all warnings included in the user's manual or indicated on the appliance.
- 4. Follow all instructions included in this manual.
- Do not expose this unit to rain or moisture. Avoid having water or other liquids spilled on this unit.
- 6. When cleaning the cabinet or other parts of this appliance, use only a dry or slightly damp soft cloth.
- 7. Do not block any ventilation openings or interfere with the proper ventilation of this unit. Install in accordance with the manufacturer's instructions.
- 8. Do not use or store near any heat sources such as radiators, heat registers, stoves, or other heatproducing appliances.
- 9. Do not interfere with the safety purpose of the polarized or grounding-type plug. A polarized plug has two blades with one wider than the other. A grounding-type plug has two blades and a third grounding prong. These are designated for your safety. If the provided plug does not fit into your outlet, consult an electrician.
- Protect the power cord from being walked on or otherwise damaged by items placed on or against them. Particular attention should be given to the plugs, receptacles, and the point where the cord exits the appliance.
- 11. To avoid the risk of electrical shock, do not touch any exposed wiring while the unit is in operation.
- 12. Only use attachments/accessories specified by the manufacturer.
- 13. Unplug this unit and all connected electrical equipment during lightning storms or when left unused a long period of time.
- 14. Refer all servicing to qualified service personnel. Servicing is required when the appliance has been damaged in any way or fails to operate normally.

WARNING: To reduce the risk of fire or electric shock, do not expose this unit to rain or moisture

# Contents

| Introductions                                                | 4  |
|--------------------------------------------------------------|----|
| What's in the package?                                       | 4  |
| Register your ICON ProAudio product to your personal account | 5  |
| Features                                                     | 6  |
| Front/Top Panel                                              | 7  |
| Rear Panel                                                   | 8  |
| Mac driver installation                                      | 9  |
| Mixer control panel                                          | 12 |
| Windows driver installation                                  | 13 |
| ProDriver                                                    | 16 |
| Mixer control panel                                          | 17 |
| Settings (Sample rate and latency settings)                  | 19 |
| ProDriver hosting rack                                       | 23 |
| Hardware Connections                                         | 24 |
| Specifications                                               | 25 |
| Services                                                     | 26 |

## Introductions

Thank you for purchasing the ICON ProAudio Ultra 4 digital audio Interface. We sincerely trust this product will provide years of satisfactory service, but if anything is not to your complete satisfaction, we will endeavor to make things right.

In these pages, you'll find a detailed description of the features of the Ultra 4 digital audio interface, as well as a guided tour through its front and rear panels, step-by-step instructions for their setup and use, and full specifications.

Please register the product on our website at the below link **www. iconproaudio.com/registration**:

Please follow the step by step procedures. Start by inputing the device's serial number as well as your personal information, etc. By registering your product online, you will be entitled to service and after-sales support at our Help Center by visiting our website at **www.iconproaudio.com**. Also, all the registered products under your account will be listed on your personal product page where you will find updated information such as firmware/driver upgrades, software bundles, user manual downloads, etc. for your device.

As with most electronic devices, we strongly recommend you retain the original packaging. In the unlikely event the product must be returned for servicing, the original packaging (or reasonable equivalent) is required.

With proper care and adequate air circulation, your Ultra 4 digital audio interface will operate without any trouble for many years. We recommend that you record your serial number in the space provided below for future reference.

# What's in the package?

- Ultra 4 USB Recording Interface
- Quick Start Guide
- USB 3.0 cable x 1

# Register your ICON ProAudio product to your personal account

### 1. Check serial number of your device

Please go to http:// iconproaudio.com/registration or scan the QR code below.

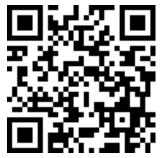

Input your device's serial number and the other information on the screen. Click "Submit".

A message will pop up showing your device information such as model name and its serial number - Click "Register this device to my account" or if you see any other message, please contact our after-sales service team

# 2. Log in to your personal account page for existing user or sign up for new user

Existing user: Please log into your personal user page by inputing your user name and password.

New user: Please click "Sign Up" and fill in all the information.

### 3. Download all useful materials

All your registered devices under your account will show on the page. Each product will be listed along with all its available files such as drivers, firmware, user manual in different languages and bundled software etc. for download. Please make sure you have download the necessary files such as driver before you begin device installation.

## Features

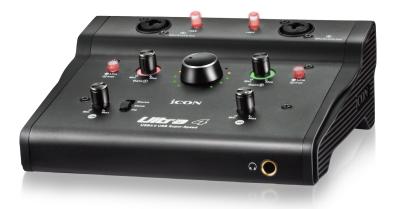

- USB3.0 super-speed connectivity for ultra-low latency
- 24-Bit 192KHz 2-In/2-Out USB Recording Interface
- High dynamic range and S/N ratio:

DAC: THD+N: -112dB; Dynamic Range: 120dB ADC: THD+N: -110dB; Dynamic Range: 120dB

- 2x2 analog I/O full duplex recording and playback
- 2 x ICON innovative unique mic/Line/Instrument preamps with individual gain control and phantom power switch
- 2 analog balanced inputs on 1/4" TRS jacks
- 2 analog balanced outputs on 1/4" TRS jacks
- 1 x 1 16 channel MIDI I/O
- Headphone output with individual volume control
- ICON "ProDriverVST" provided with internal virtual routing for inputs and outputs
- Powerful VST hosting rack built-in with the "ProDriverVST"
- Different VST plug-ins are provided
- Flexible channel routing via the software control panel
- Direct monitoring switch for "Stereo, Mono and PC" with individual volume control
- Supports DirectSound, WDM and ASIO2.0
- Compatible with Mac OS (Intel-Mac) and Windows 7, 8 & 10 (32-bit/64-bit)
- Full duplex, simultaneous record/playback
- Mixer-like layout and design for easy operation and visually friendly
- Rugged aluminum construction

# Front/Top Panel

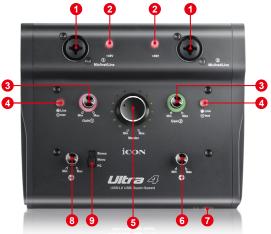

### 1. "Mic/Inst/Line" inputs 1/2

Unbalanced instrument/Line and mic level inputs. These hybrid connectors will accept a standard 3-pin XLR plug or a 1/4" TS connector.

### 2. 48V phantom power switch

Press to supply +48V phantom power to the associated XLR input. This phantom power circuit is suitable for most condenser microphones.

### 3. Input gain level controls 1/2

These potentiometers control the input level of their associated analog Mic/Inst/ Line input.

### 4. "Inst/Line" input switch

Instrument or Line input switch for input 1 & 2.

### 5. Master level control

This potentiometer controls the master output level of the analog outputs.

### 6. Headphone level control

This potentiometer controls the output level of the headphone output.

### 7. Headphone output

This output jack accepts a standard 1/4" stereo TRS headphone connector.

### 8. Direct Monitoring (DM) level control

This potentiometer controls the direct monitoring output level.

### 9. Direct monitoring mode switch

Switch between the monitoring signal from Stero DM/Mono DM to PC signal: Stereo: Stereo direct monitoring signal will be routed to the monitoring channel. Mono: Mono direct monitoring signal will be routed to the monitoring channel. PC: PC signal (i.e. wet signal) will be routed to the monitoring channel.

# Rear Panel

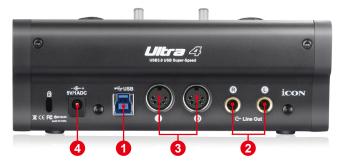

### 1. USB 3.0 Connector

Connect it with the provided USB cable to your Mac/PC's USB connector. Your Mac/PC must have a USB3.0 connector in order to run the full speed of Ultra 4.

### 2. Line outputs L/R

These are unbalanced analog outputs on standard 1/4" TS connectors at +6dBU line level.

### 3. MIDI I/O connectors

MIDI input and output on standard 5-pin DIN connectors.

### 4. Power supply connector

Ultra 4 is USB-bus powered. If your computer does not supply sufficient power, connect a ICON 5VDC power supply adapter to this jack.

(Note: You can get the power adapter from ICON distributors/dealers near you.)

# Mac driver installation

Please follow the step-by-step procedures below to install your Ultra 4 USB recording interface and its driver.

1. Turn on your Mac

(Note: Do not connect the Ultra 4 digital audio interface to your Mac yet.)

2. Download the Windows driver from your "Personal User Page at www.iconproaudio.com" (Please refer to Diagram 6 for instruction)

After you downloaded the driver file, please click it to start the installation process.

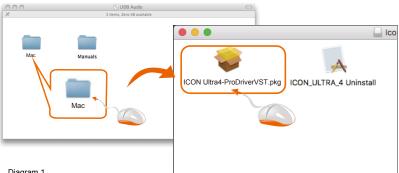

Diagram 1

### 3. Welcome Screen appears

Choose "Continue" when you see the Welcome Screen shown in Diagram 2.

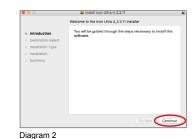

### 4. Set install location

Click the "Change install location" button if you would like to set your preferred install location, otherwise click the "Install" button.

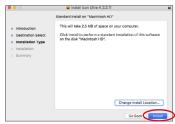

Diagram 3

### 5. Administrator ID

Input your password for driver installation.

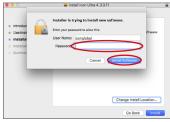

Diagram 4

### 6. Installation confirmation

Click "Continue Installation", otherwise click "Cancel" to abort.

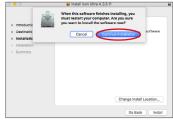

Diagram 5

### 7. Installation start

The driver installation has started, please wait until the process has completed.

| 0                                      | Install Icon Ultra 4_3.3.11                |
|----------------------------------------|--------------------------------------------|
|                                        | Installing Icon Ultra 4_3.3.11             |
| Introduction                           |                                            |
| <ul> <li>Destination Select</li> </ul> |                                            |
| <ul> <li>Installation Type</li> </ul>  |                                            |
| Installation                           | Registering updated components             |
| <ul> <li>Summary</li> </ul>            |                                            |
|                                        | Install time remaining: Less then a minute |
|                                        |                                            |
|                                        |                                            |

### 8. Installation completed

The driver installation has completed successfully. Click the "Restart" button.

| 0 0                                    | Install Icon Ultra 4_3.3.11                      |
|----------------------------------------|--------------------------------------------------|
|                                        | The installation was completed successfully.     |
| <ul> <li>Introduction</li> </ul>       |                                                  |
| <ul> <li>Destination Select</li> </ul> |                                                  |
| <ul> <li>Installation Type</li> </ul>  |                                                  |
| <ul> <li>Installation</li> </ul>       |                                                  |
| Summary                                | The installation was successful.                 |
|                                        | The software was installed.                      |
|                                        |                                                  |
|                                        | Click Restart to finish installing the software. |
|                                        | Go Back CRostart                                 |

# 9. Copy the software control panel shortcut logo to your desktop

Open the previous "Mac" folder. Copy the 'ProDriverVST" software panel shortcut logo and paste it to your desktop.

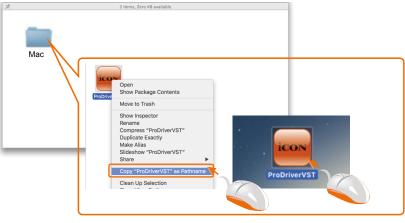

Diagram 8

# 10. Launch the software control panel

Click the Ultra 4's software control panel shortcut logo you have just copied to your desktop to launch the software control panel.

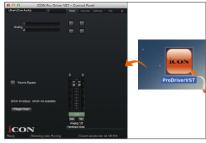

Diagram 9

### 11. Audio MIDI setup

Open the "Audio MIDI setup" window and check if the Ultra 4 has setup properly as shown below in diagram 10. If your Ultra 4 device does not appear on the system settings. It means the driver did not install properly, go through the "Driver Installation" procedure again.

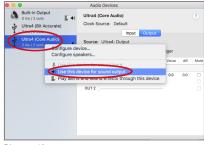

Diagram 10

# Mixer control panel

The mixers work like a matrix mixer. Activate and adjust the corresponding input or output channel level. They are very useful and make your inputs and outputs very flexible. You may route any of your input(s) to any output(s).

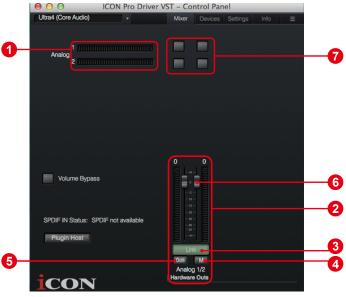

Diagram 11

### 1. HW Input 1/2 level metering

Showing the hardware 1/2 input level. (HW In 1/2).

### 2. HW Output 1/2 level metering

Showing the hardware 1/2 output level.(HW Out 1/2).

### 3. Link switch

Switch to adjust both channels level simultaneously.

### 4. Mute switch

Switch to mute the corresponding channel.

### 5. "0dB" switch

Switch to instantly adjust the corresponding channel to "0dB" level.

### 6. Gain control fader

Slide to adjust the gain level for the corresponding channel.

### 7. Inputs & Outputs Matrix switches

Switch to turn On/Off the corresponding hardware input channel route to the corresponding hardware output channel. The matrix is very useful and makes your inputs and outputs very flexible. You may route any of your input(s) to any output(s).

# Windows driver installation

Please follow the step-by-step procedures below to install your Ultra 4 USB recording interface and its driver.

1. Turn on your computer

Note: Do not connect the Ultra 4 digital audio interface to your computer yet.

2. Download the Windows driver from your "Personal User Page at www.iconproaudio.com" (Please refer to Diagram 6 for instruction)

After you downloaded the driver file, please click it to start the installation process.

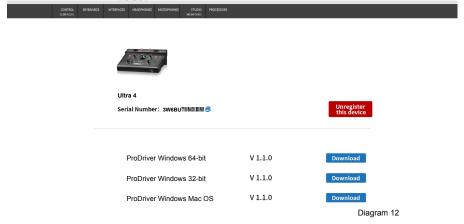

### 3. Installation Wizard appears

Choose "Next" when you see the Welcome Screen shown in Diagram 13.

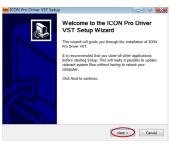

#### Diagram 13

| cense Agreement<br>Nease review the license terms before inst                                                      | alling ICON Pro Driver VST.            | ic.c    |
|----------------------------------------------------------------------------------------------------|----------------------------------------|---------|
| ress Page Down to see the rest of the agro                                                                         | eement.                                |         |
| DRIVER SOFTWARE LICENSE AGREEMENT (<br>("PRODUCT")                                                                 | FOR ICON USB Audio Interface           | *<br>=  |
| IMPORTANT NOTICE - PLEASE READ CARE                                                                                | FULLY:                                 |         |
| This Software License Agreement ("SLA") i<br>individual or a single entity) and ICON Digiti                        |                                        | her an  |
| By installing, copying, or otherwise using th<br>conditions of this SLA. If you do not agree t<br>use the PRODUCT. |                                        |         |
| f you accept the terms of the agreement, or<br>greement to install ICON Pro Driver VST.                            | lick I Agree to continue. You must acc | ept the |
|                                                                                                    |                                        |         |

### 4. License Agreement

Click "I Agree" to proceed.

14

### 5. Select components for installation

Check mark the components that you would like to install. We strongly recommend you to select all components.

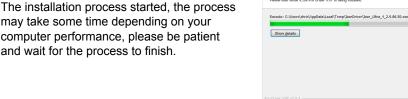

ICON Pro Driver VST Setup

nstalling Please wait while ICON Pro Driver VST is being installed

### 7. Click "Install" to proceed.

6. Preparing installation files

and wait for the process to finish.

Note: Same message will appear three times as there are three different drivers installation.

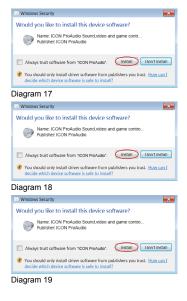

< Back Next > Cancel

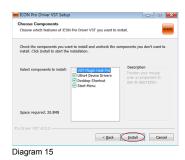

#### Diagram 16

8. Setup completed

A window as shown in Diagram 20 should appear. Choose "Finish".

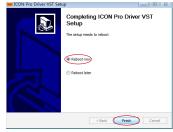

Diagram 20

# 9. Launch the software control panel

You may click the ICON ProAudio logo on the system tray to launch the software control panel (Page 17).

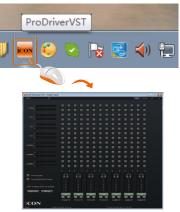

Diagram 21

# 10. Connect your Ultra 4 digital audio interface

Now connect the Ultra 4 digital audio interface to your computer's USB port .

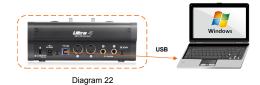

## ProDriver

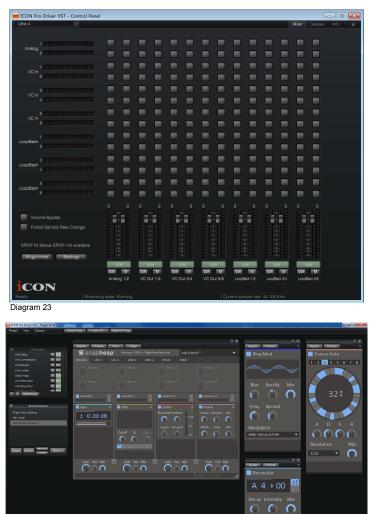

Diagram 24

To make the Ultra 4 very versatile and powerful, we have developed a new technology ProDriver - it is our innovative VST rack, plug-in host, and virtual signal router. Run it in standalone mode or with your favorite DAW. Pull up your guitar modeling VST and play, or plug in your midi controller and control your favorite virtual instruments without running through your digital audio workstation.

# Mixer control panel

On the mixer control panel, there are three different main types of ASIO channels that you can manipulate.

### Ultra 4 Hardware channels (HW In 1/2 & HW Out 1/2)

These are the hardware input and output channels on Ultra 4.

# Ultra 4 Virtual channels (VC In 1/2, 3/4 and 5/6), (VC Out 1/2, 3/4 and 5/6)

These are the input and output virtual channels that related to the WDM. For example: WDM Out 1/2 linked to VC In1/2 VC Out1/2 linked to WDM In1/2

### Ultra 4 Loopback channels (LB 1/2, 3/4 and 5/6)

These are the ASIO loop-back channels.

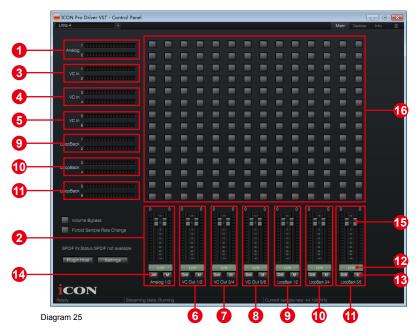

By activating different cross points, you may route the corresponding signal to your desired channels.

1. HW Input 1/2 level metering

Showing the hardware 1/2 input level (HW In 1/2).

### 2. HW Output 1/2 level metering

Showing the hardware 1/2 output level (HW Out 1/2).

- 3. VC In 1/2 (Virtual) input level metering Showing the WDM 1/2 output level (VC In 1/2).
- 4. VC In 3/4 (Virtual) input level metering Showing the WDM 3/4 output level (VC In 3/4).
- 5. VC In 5/6 (Virtual) input level metering Showing the WDM 5/6 output level (VC In 5/6).
- 6. VC Out 1/2 (Virtual) output level metering Showing the ASIO 1/2 VC output level (VC Out 1/2).
- 7. VC Out 3/4 (Virtual) output level metering Showing the ASIO 3/4 VC output level (VC Out 3/4).
- 8. VC Out 5/6 (Virtual) output level metering Showing the ASIO 5/6 VC output level (VC Out 5/6).

### 9. Loopback 1/2

Showing the ASIO loop-back 1/2 channel's level metering.

### 10. Loopback 3/4

Showing the ASIO loop-back 3/4 channel's level metering.

### 11. Loopback 5/6

Showing the ASIO loop-back 5/6 channel's level metering.

### 12. Link switch

Switch to adjust both channels level simultaneously.

### 13. Mute switch

Switch to mute the corresponding channel.

### 14. "0dB" switch

Switch to instantly adjust the corresponding channel to "0dB" level.

### 15. Gain control fader

Slide to adjust the gain level for the corresponding channel.

### 16. Inputs & Outputs Matrix switches

Switch to turn On/Off the corresponding input channel route to the corresponding output channel. The matrix is very useful and makes your inputs and outputs very flexible. You may route any of your input(s) to any output(s).

# Settings (Sample rate and latency settings)

Click the "Setting" button to launch the settings window.

| Pro Driver VST 10.0.8.1 |                                                                                                    |
|-------------------------|----------------------------------------------------------------------------------------------------|
| Sample Rate             | Latency Settings                                                                                                    |
| ASIO Buffer Size        | Latency Status<br>Current settings - I/O latency time<br>Input latency time: 336 samples / 7 ms<br>Output latency time: 739 samples / 16 ms |
| Streaming Buffer Volume |                                                                                                    |
|                         |                                                                                                    |

### Sample rate setting

Select your desired sampling rate from 44.1KHz to 192KHz on the pull down window shown in Diagram 27.

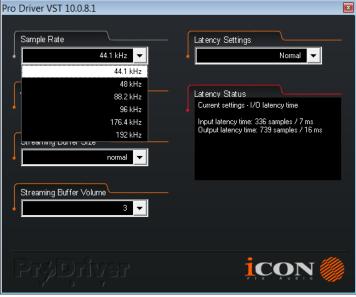

Diagram 27

### Latency settings

There are six standard latency settings to select. If you would like to customize your own latency value, select custom.

- Safe (maximum latency)
- Extra Large
- Normal
- Small
- Very Small
- Minimum (minimum latency)
- Custom

| Pro Driver VST 10.0.8.1 |                                          |
|-------------------------|------------------------------------------|
| Sample Rate             | Latency Settings                         |
| ASIO Buffer Size        | Custom<br>Minimum<br>Very Small<br>Small |
| Streaming Buffer Size   | Normal<br>Extra Large<br>Safe            |
| Streaming Buffer Volume |                                          |
| PrøDriver               |                                          |

Diagram 28

There are three different settings you can adjust to customize your own latency settings: These values include:

### 1. ASIO buffer Size

You may adjust the value ranging from 32/64/128/256/512/1024/2048 and 4096.

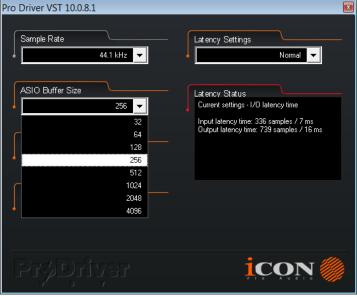

Diagram 29

### 2. Streaming buffer Size

Adjustable settings: Minimum/Low/Normal/High and Maximum.

| Pro Driver VST 10.0.8.1          | X                                                                                                |
|----------------------------------|--------------------------------------------------------------------------------------------------|
| Sample Rate                      | Lat ency Settings                                                                                |
| ASIO Buffer Size                 | Lat ency Status<br>Current settings - I/D latency time<br>Input latency time: 336 samples / 7 ms |
| Streaming Buffer Size            | Output latency time: 739 samples / 16 ms                                                         |
| low<br>normal<br>high<br>maximum |                                                                                                  |
| PrøDityer                        |                                                                                                  |

### 3. Streaming buffer volume

Adjustable values: 2/3 and 4.

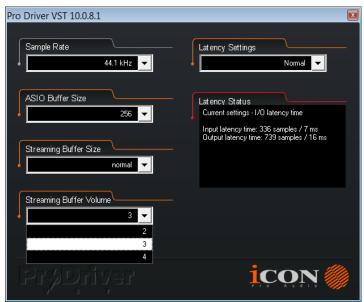

Diagram 31

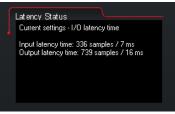

Diagram 32

(Note: If a warning message appears on the "Latency Status" windows, please adjust a larger latency setting.)

(**Note:** If a clicking sound occurs, you should change to a larger buffer size for the settings. If the largest buffer size has been selected and there is still a clicking sound. It means your computer performance is not able to handle the task. (It is not caused by Ultra 4 digital audio interface.)

# **ProDriver hosting rack**

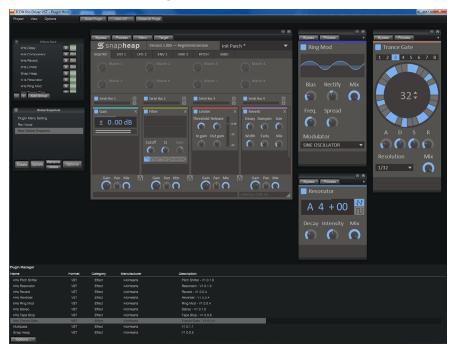

With the ProDriver Rack, you can use any of your VST plug-ins with your DAW. Or you may use your device as a standalone VST plug-ins effector without the need to run a DAW.

## Hardware Connections

Connect the Ultra 4 digital audio interface outputs to your amplifier, powered monitors or surround system. Two-channel stereo operation, the default outputs are channels 1 and 2.

If you are monitoring through headphones, connect your headphones to the device's headphone output.

Connect your microphones, instruments or other line level analog sources to the device's analog inputs.

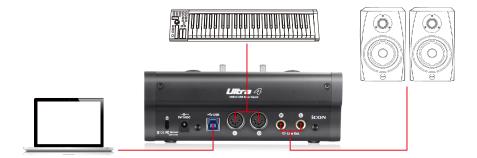

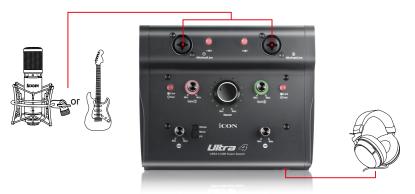

# Specifications

### Line Inputs 1/2(balanced)::

| Frequency Response:    | 22Hz to 22kHz (+/-0.1dB)     |
|------------------------|------------------------------|
| Dynamic Range:         | 117dB, A-weighted            |
| Signal-to-Noise Ratio: | 117dB, A-weighted            |
| THD+N:                 | 107dB                        |
| Crosstalk:             | 107dB @ 1kHz                 |
| Nominal Input Level:   | Balanced: +4dBu              |
|                        | Unbalanced: -10dBV           |
| Maximum Input level:   | Balanced: +10.2dBu, typical; |
|                        | Unbalanced: +2.0dBV, typical |
| Input Impedance:       | 10K Ohms, typical            |
| Adjustable Gain:       | > 50dB                       |

### Mic/Inst Inputs 1/2 (Balanced; at Minimum Gain):

| Frequency Response:    | .22Hz to 22kHz (+/-0.1dB)      |
|------------------------|--------------------------------|
| Dynamic Range:         | . 117dB, A-weighted            |
| Signal-to-Noise Ratio: | 117dB, A-weighted              |
| THD+N:                 | 107dB                          |
| Crosstalk:             | 107dB @ 1kHz                   |
| Maximum Input level:   | 3.8dBu, typical                |
| Input Impedance:       | . Inst in: 500K Ohms, typical; |
|                        | Mic in: 1.8K Ohms, typical     |
| Adjustable Gain:       | .> 50dB                        |
| Total Gain Range:      | .+54dB                         |

### Line Outputs 1-2 (balanced):

| Frequency Response:    | 22Hz to 22kHz (+/-0.1dB)  |
|------------------------|---------------------------|
| Dynamic Range:         | 117dB, A-weighted         |
| Signal-to-Noise Ratio: | 117dB, A-weighted         |
| THD+N:                 | 107dB                     |
| Crosstalk:             | 107dB @ 1kHz              |
| Nominal Output Level:  | Balanced: +4dBu, typical; |
| Maximum Output Level:  | +10.2dBu;                 |
| Output Impedance:      | 150 Ohm                   |
| Load Impedance:        | 600 Ohm minimum           |

### Headphone Outputs: (at Maximum Volume; Into 100 Ohm load):

| Frequency Response:             | 22Hz to 22kHz (+/-1dB) |
|---------------------------------|------------------------|
| Power into Ohms:                | 90 mW into 100 Ohms    |
| THD+N:                          | <0.06% (-66dB)         |
| Signal-to-Noise Ratio:          | 105dB, A-weighted      |
| Max Output Level into 100 Ohms: | +2.0dBV, typical       |
| Output Impedance:               | 75 Ohm                 |
| Load Impedance:                 | 32 to 600 Ohms         |

## Services

### If your Ultra 4 needs servicing, follow these instructions.

Check our online Help Center at **http://support.iconproaudio.com/hc/en-us**, for information, knowledge, and downloads such as:

1. FAQ

- 2. Download
- 3. Learn More
- 4. Forum

Very often you will find solutions on these pages. If you don't find a solution, create a support ticket at our online Help Center at the link below, and our technical support team will assist you as soon as we can.

Navigate to http://support.iconproaudio.com/hc/en-us and then sign in to submit a ticket.

As soon as you have submitted an inquiry ticket, our support team will assist you to resolve the problem with your ICON ProAudio device as soon as possible.

To send defective products for service:

- 1. Ensure the problem is not related to operation error or external system devices.
- 2. Keep this owner's manual. We don't need it to repair the unit.
- Pack the unit in its original packaging including end card and box. This is very important. If you have lost the packaging, please make sure you have packed the unit properly. ICON is not responsible for any damage that occurs due to non-factory packing.
- 4. Ship to the ICON tech support center or the local return authorization. See our service centers and distributor service points at the link below:

If you are located in US Send the product to: North America Mixware, LLC – U.S. Distributor 11070 Fleetwood Street – Unit F. Sun Valley, CA 91352; USA Tel.: (818) 578 4030 Contact: www.mixware.net/help

If you are located in Europe Send the product to: Sound Service GmbHEuropean HeadquarterMoriz-Seeler-Straße 3D-12489 Berlin Telephone: +49 (0)30 707 130-0 Fax: +49 (0)30 707 130-189 E-Mail: info@sound-service.eu If you are located in Hong Kong Send the product to: ASIA OFFICE: Unit F, 15/F., Fu Cheung Centre, No. 5-7 Wong Chuk Yueng Street, Fotan, Sha Tin, N.T., Hong Kong. Tel: (852) 2398 2286 Fax: (852) 2789 3947 Email: info.asia@icon-global. com

- 5. For additional update information please visit our website at:
- www.iconproaudio.com

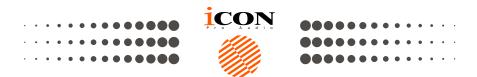

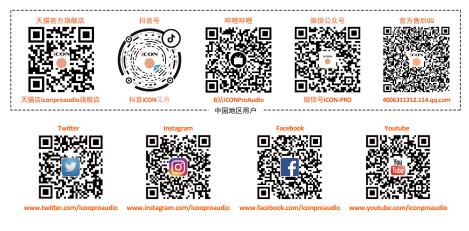

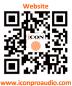

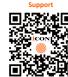

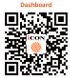

iconproaudio.com/dashboard/

### www.iconproaudio.com

support.iconproaudio.com